# The Army Credentialing Assistance Program

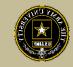

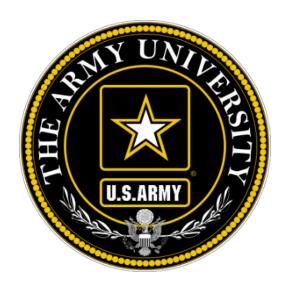

The Army Credentialing Assistance Program Soldier Process

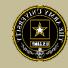

To help navigate the slides:

Slides 3-6: Army Credentialing Assistance Program Information

Slides 7-17: Researching Army COOL credentials

Slides 18-19: ArmylgnitED CA Request information

Slides 20-30: Accessing ArmylgnitED and Exploring Options

Slides 31-37: Creating MOS Related and Non-MOS Related Education Goal

Slides 38-62: Creating a CA Request for Training, Books and/or Materials, Exam

Slides 63-65: Canceling a CA Request (Before Payment is made)

Slides 66-73: Requesting a Withdrawal (After Payment has been made)

Slides 74-75: Don't See Your Vendor?

Slides 76-77: Requesting Extensions

Slides 78-80: Turning in Your Certificate of Completions (Grades)

#### Overview of CA

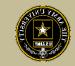

Purpose: An effective CA Program directly contributes to supporting Soldiers' professional development, retaining quality Soldiers, and preparing Soldiers for meaningful employment upon transition from military service.

- CA is voluntary and conducted off-duty for all Soldiers, (Active Duty, ARNG, USAR) of all ranks (Enlisted, NCO, Officer, Warrant Officer)
- Vetting of all Vendors is conducted by the Army Credentialing Assistance Program Office (ACAPO)
- Vendors are considered colleges, universities, credentialing agencies, other organizations that provide training in support of completing a credentialing exam or license

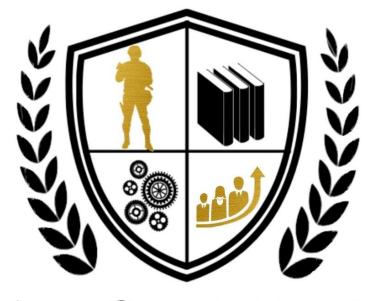

ARMY CREDENTIALING
ASSISTANCE

- CA may be authorized for the payment of credentialing expenses for classroom, hands-on, online/blended training, study guides, materials, textbooks, fees, exams, and/or recertification of credentials
- Soldiers can select any credential listed in Army COOL (note- if a credential is removed prior to payment from finance, it will be rejected)
- Soldiers can request multiple credentials simultaneously not to exceed FY limit
- Credentials do NOT have to align with a Soldier's MOS/AOC/ASI
- CA is subject to the same funding ceiling as TA. A Soldier may use both TA and CA; however, the combined use by any Soldier will not exceed the fiscal year TA limit (\$4000)

- Course / exam will be paid prior to the start date by ACCESS, ArmyU
- Soldiers are notified by ACAPO letting them know if their case was moved to finance or rejected (via ArmylgnitED messaging). Most requests are processed no later than 3 days prior to the Soldier's selected start date. If you have not received a response prior to that, please submit a message in ArmylgnitED to ACAPO.
- If the Soldier was notified that their CA Request was moved to finance for payment, and the Soldier is within 3 days of the selected start date, submit a ArmylgnitED message requesting the status from the CA Billing Office (CABO). Once the CABO funds a request, Soldiers will receive an ArmylgnitED message letting them know they can begin.
- Requested books and/or materials are sent directly to the Soldier (If vendor provides these items, and the Soldier does not receive these items- the Soldier must contact the vendor to receive these items).

- Soldiers will be subject to reimbursing the Army for CA if they fail or withdraw
  from a course of instruction or fail an exam (or fail to sit for the course/exam in
  the timeframe requested), and do not have an approved military withdrawal.
- Soldiers who pay out of pocket for anything will NOT be reimbursed.
   Soldiers who start courses prior to notification from the CABO will not be reimbursed
- CA is not authorized for credentials associated with doctor's degrees as defined by the U.S. Department of Education
- CA is available to Commissioned Officers and Warrant Officers. Officers and Warrant Officers may use CA and will not incur a service obligation
- Institutionally Delivered Credentials- Army training institutions and career management field proponents are authorized to pay for institutionally delivered credentials. Payment of institutionally delivered credentials does not count toward the Soldier's fiscal year TA/CA limit

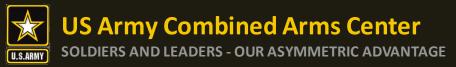

**COOL Tools** 

#### **Army COOL**

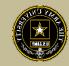

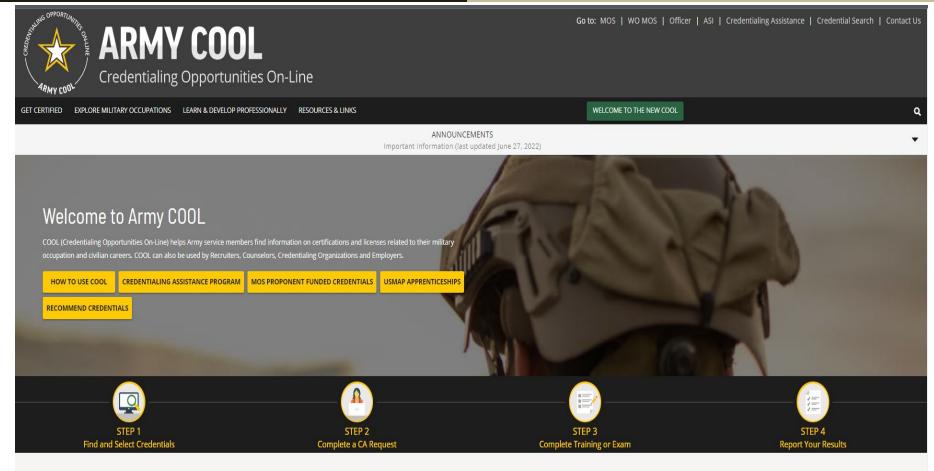

Army Credentialing Opportunities On-Line (COOL) is a public page- best accessed on Microsoft Edge, Chrome or Firefox

https://www.cool.osd.mil/army/index.htm

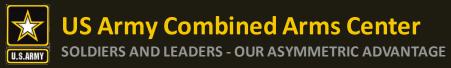

#### **Army COOL cont.**

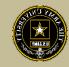

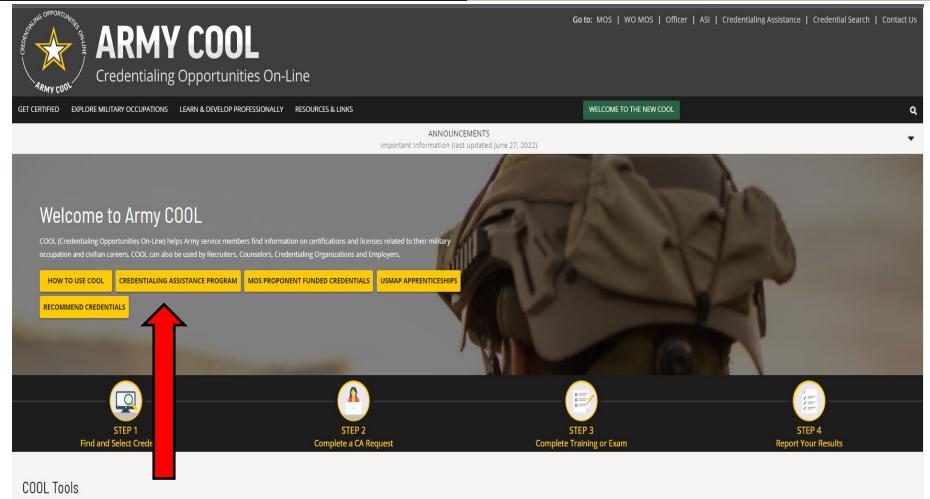

Click on Credentialing
Assistance

https://www.cool.osd.mil/army/index.htm

#### **US Army Combined Arms Center**

**SOLDIERS AND LEADERS - OUR ASYMMETRIC ADVANTAGE** 

#### **Credentialing Assistance Page**

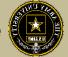

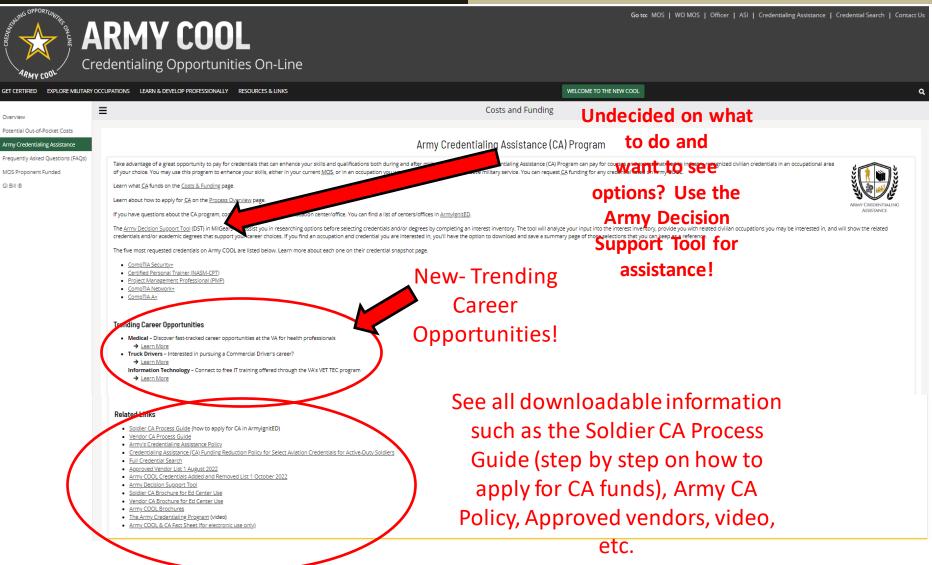

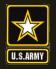

#### **US Army Combined Arms Center**

**SOLDIERS AND LEADERS - OUR ASYMMETRIC ADVANTAGE** 

#### **Decision Support Tool**

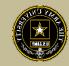

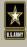

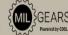

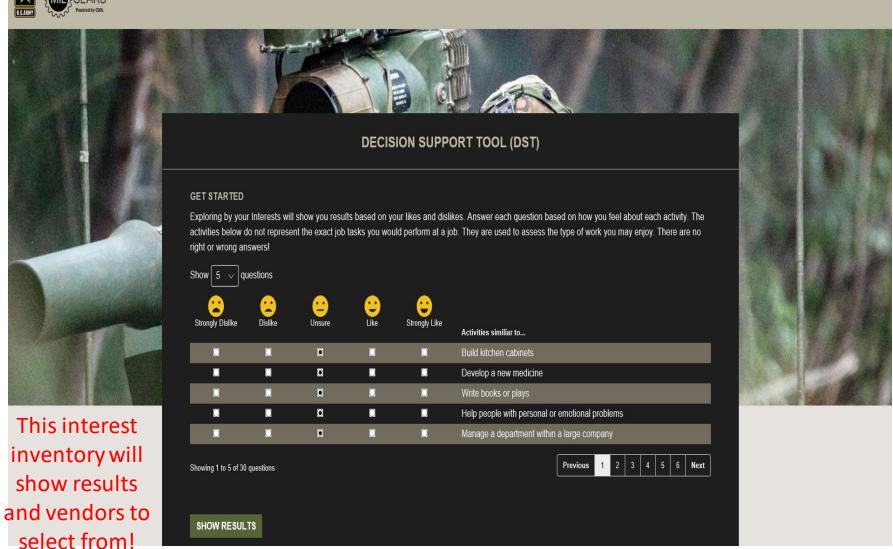

COOL Tools

To find MOS /AOC/ASI related credentials: Soldiers can go directly to the information by selecting Enlisted MOS, WO MOS, Officer, or ASI from the GO TO menu available on every page on the top navigation.

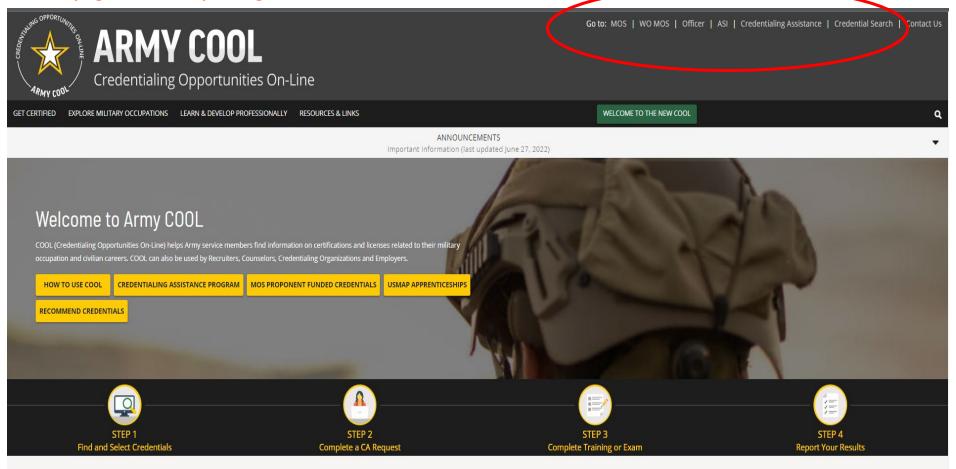

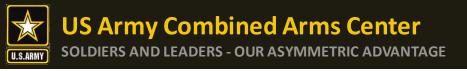

## Finding MOS Credentials cont.

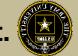

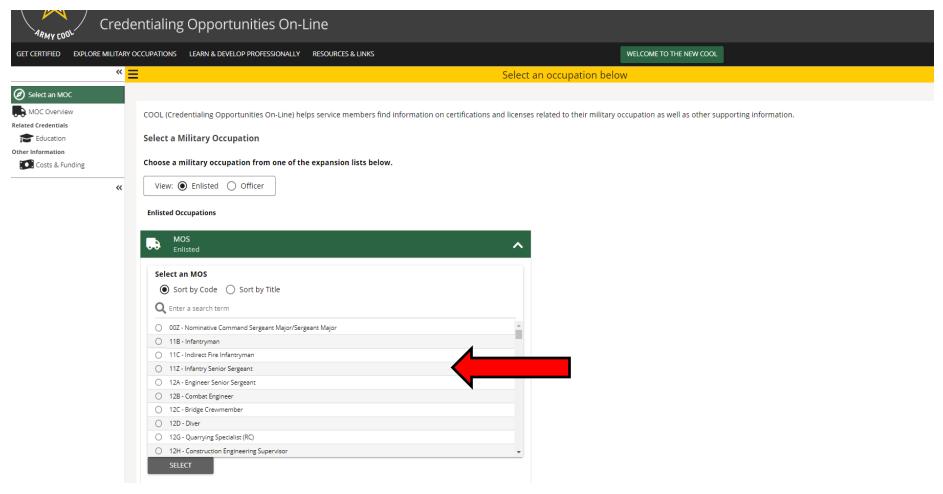

Select the MOS, WO MOS, Officer, then click "Select"

### Finding MOS Credentials cont.

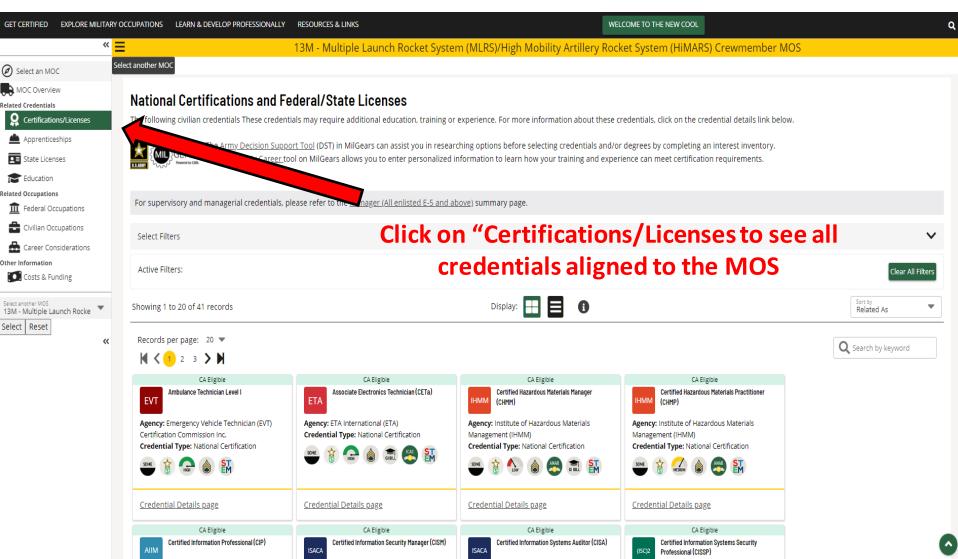

## Finding MOS Credentials cont.

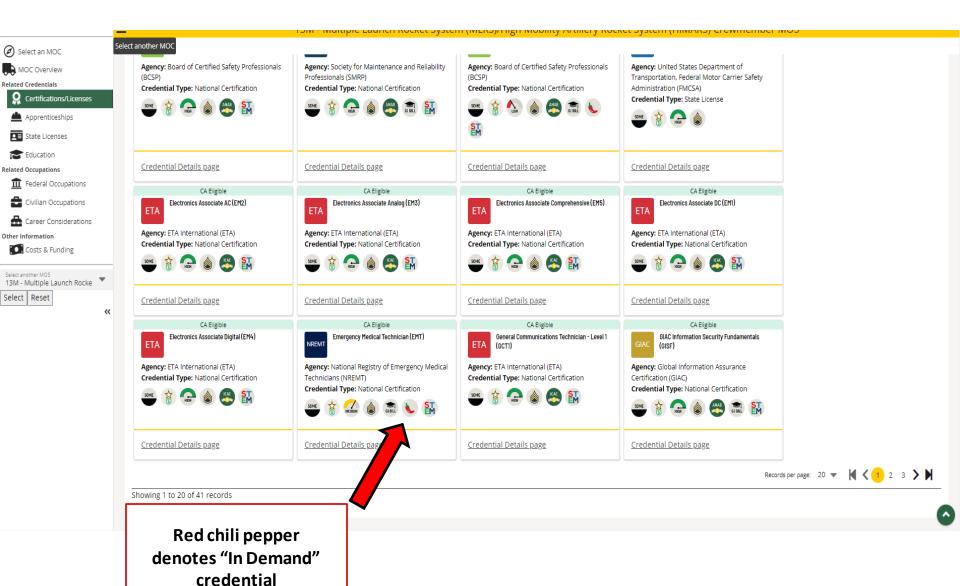

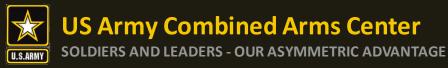

#### **Full Credential Search**

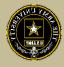

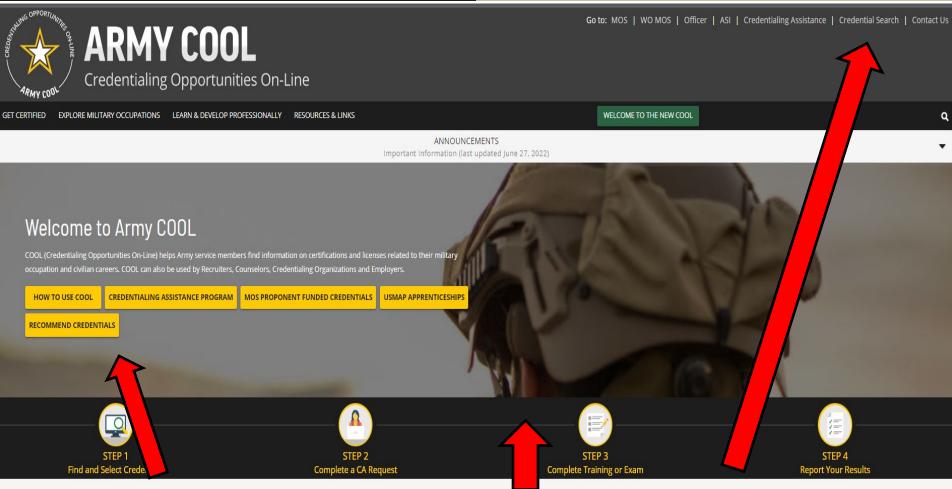

**COOL Tools** 

Recommend credentials by clicking on Recommend Credentials" and it will take you to the page, then click on "COOL Contact" to add

Know what credential you wish to seek? Or just want to see all credentials? Click here

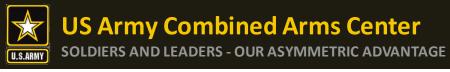

ACRP Project Manager (ACRP-PM)

#### **Full Credential Search cont.**

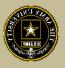

EXPLORE MILITARY OCCUPATIONS LEARN & DEVELOP PROFESSIONALLY RESOURCES & LINKS WELCOME TO THE NEW COOL Army COOL - Search for Credentials To find out which Army military occupations are related to a specific civilian credential, search for the credential(s) using either "Select Filters," "Search by keyword," or by using a combination of the two search functionalities. How to use Select Filters To use the filters, click on "Select Filters" above the credential cards and check the boxes to apply your selected filters. Active Filters are shown in the area below the filter options. To remove a filter, either uncheck the box or click on the "X" beside the filter in the Active Filter section. Results will automatically update as each filter is activated and/or deactivated. How to use Search by Keyword To use the keyword search, type in any keyword (i.e., "computer") to search for credentials associated with that keyword, then press ENTER Note: While most of the resource icons shown below apply to all MOSs that have been associated with the credential, the 🕏 icon on the Related Occupations tab on the page that displays. Select filters to narrow the search SELECT FILTERS Active Filters CLEAR ALL FILTERS Know the name of the Display: 🔢 🗉 Q Ascending Credential credential? Type part of the Records per page: 20 w 85 > >> Showing 1 - 20 of 1688 results name and hit Search Accessibility Inspector/ Plans Examiner - 21 Accredited Business Accountant/Advisor (ABA) Accredited Financial Counselor (AFC) Accredited Legal Professional (ALP) Accredited Traffic Accident Reconstructio Agency: International Code Council (ICC) Agency: Accreditation Council for Accountancy and Taxation Agency: Association for Financial Counseling and Planning Agency: NALS - The Association for Legal Professionals Agency: Accreditation Commission for Traffic Acc Credential Type: National Certification Credential Type: National Certification Reconstruction (ACTAR) Credential Type: National Certification Credential Type: National Certification Credential Type: National Certification CREDENTIAL DETAILS CREDENTIAL DETAILS CREDENTIAL DETAILS CREDENTIAL DETAILS CREDENTIAL DETAILS CA Eligible CA Eligible CA Eligible

ACSM Certified Exercise Physiologist (ACSM-EP)

ACSM Certified Group Exercise Instructors

(ACSM-GEI)

ACSM/NCPAD Certified Inclusive Fitness Trainer

ACSM

Select credential details and it will take you to that page for more details

ACSN

ACSM Certified Clinical Exercise Physiologist

(ACSM-CEP)

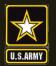

#### **US Army Combined Arms Center**

**SOLDIERS AND LEADERS - OUR ASYMMETRIC ADVANTAGE** 

GET CERTIFIED EXPLORE MILITARY OCCUPATIONS LEARN & DEVELOP PROFESSIONALLY RESOURCES & LINKS

Summary

#### **Eligibility Criteria**

WELCOME TO THE NEW COOL

Additional Considerations

Recertification

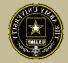

Related Occupations

After clicking on a desired credential, it will take you to this page. More information regarding the credentialing agency can be found by clicking on the link.

Remember, this agency is NOT the training provider (in some small instances, the agency may provide information on providers they endorse, study guides

Accredited Financial Counselor (AFC) Summary rtification: Accredited Financial Counselor (AFC) Certifying Agency: Association for Financial Counseling and Planning Education (AFCPE) Credential Type: National Certification Renewal Period: 2 years The Association for Financial Courseling and Planning Education (AFCPE), Accredited Financial Courselors (AFCs) is a specialty credential targeted to professionals interested in expanding access to and improving equitability in financial courselorg and education. An AFC credential helps financial courselors better understand how diverse backgrounds, perspectives, and experiences impact individuals' money behavior. AFCs have the skills to assist clients in the complex process of financial decision-making and guide them in developing successful strategies for achieving their financial goals. Candidates must meet a combination of eligibility requirements and pass a written exam. More information can be found on the certifying agency's website. Minimum Requirements Agency Contact Information Eligibility (View Details) Exam (View Details) Recertification (View Details) **▼ Education:** Approved Program Written Renewal Period: 2 years Association for Financial Counseling and Planning Education (AFCPE) Experience: 1000 hours Continuing Education 79 S. State St Exam Administration: (View Details) Training In-Person Exam Other Suite D3 · Third Party Test Vendor Westerville, OH 43081 Other Recertification Fee Fee Required Phone: 614-368-1055 Fax: (703) 684-4485 Note: This credential may have multiple options for a service member to Email: certification@afcpe.org meet eligibility requirements. Requirements listed here are based on the minimum degree required. To view other options, see the Eligibility section

Testing Info

Exam Preparation

It is extremely important to review the eligibility criteria and exam information. Soldiers need to contact the Credentialing Agency to confirm they are eligible or close to being eligible

or courses for the credential)

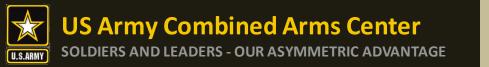

#### **ArmylgnitED**

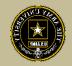

Credentialing Assistance (CA) is only available through ArmylgnitED <a href="https://www.armyignited.army.mil/">https://www.armyignited.army.mil/</a>

- All CA Requests must be submitted directly through ArmylgnitED. The CA Request does not get submitted through the Education Center or Office
- Soldiers must submit CA Requests 45 days from the start date of the course or exam. NOTE!! END DATE MUST BE AT LEAST 31 DAYS FROM THE ETS DATE.
- Soldiers may request counseling from their Education Center or Office at any time prior to creating a CA Request
- If Soldier does not see the vendor of choice submit a message in ArmyignitED,
  Please navigate to ArmyIgnitED, click Messages on the left side and select the drop
  down, click on General Inbox or My Inbox, click on "Create Message", select
  "ACCESS" as the recipient, select the "Credentialing Assistance" as the category,
  Then provide the vendor name, vendor URL, vendor POC name, vendor email and
  phone number, then send. ACAPO will contact the vendor and request they
  participate in the CA Program.
- It may take up to a few days prior to the start date of the course to receive approval notifications from ACCESS, ArmyU

#### ArmylgnitED cont.

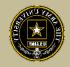

#### Completion of Courses / Withdrawals

- Soldiers select start and end dates. Per policy, within 30 days of completion, a grade
  (certificate of completion) must be added to the ArmylgnitED CA Request. Soldiers must
  ensure the vendor provides a grade in the CA Request. Soldiers will not receive approval to
  use CA for an additional course or exam until the vendor provides the grade for a
  completed course or exam. If the vendor does not receive the results of the exam (i.e.,
  Pearson Vue, CompTIA, or vendors who provide vouchers for those same exams), it is the
  Soldier's responsibility to upload the exam results within the ArmylgnitED CA Request.
- Failure to provide the certificate of completion within the designated timeframe may result in recoupment.
- After a CAR has been paid, and a Soldier wishes to withdrawal from a course or exam, Soldiers must withdraw via ArmylgnitED messaging. Select the "Credentialing Assistance" category and enter "Withdraw" as the Subject of your message. In the narrative, provide name, CA Request ID #, ArmylgnitED user ID #, and request to withdraw. ACAPO will add a "W" grade to the course or exam. The Soldier will receive a message when the "W" grade has been added with further instructions on how to complete the recoupment plan. All requests for recoupment waivers for withdrawals must be completed in ArmylgnitED.
- If a CAR has NOT been paid and it is prior to the start date, Soldiers can delete their own CAR in their account. Soldiers should not submit a ArmylgnitED Helpdesk ticket to resolve this.

#### **ArmylgnitED**

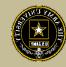

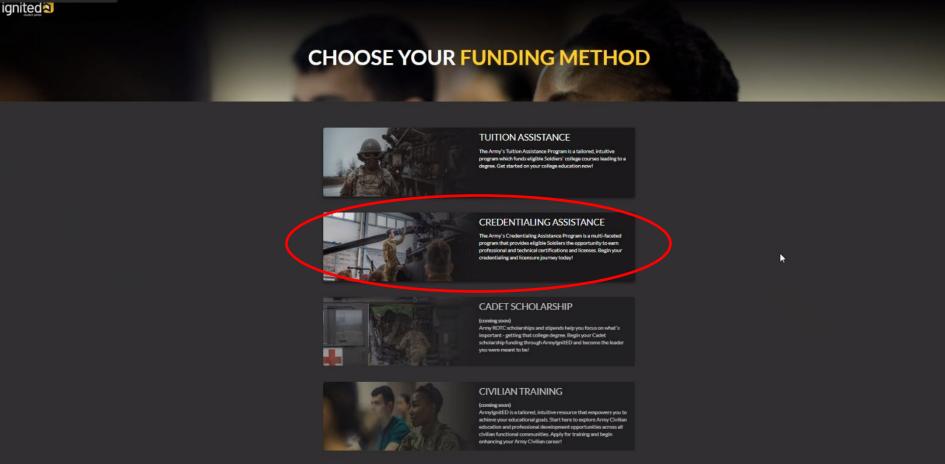

https://www.armyignited.army.mil/

#### ArmylgnitED cont.

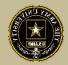

#### Click Ok, then Log In using your CAC card

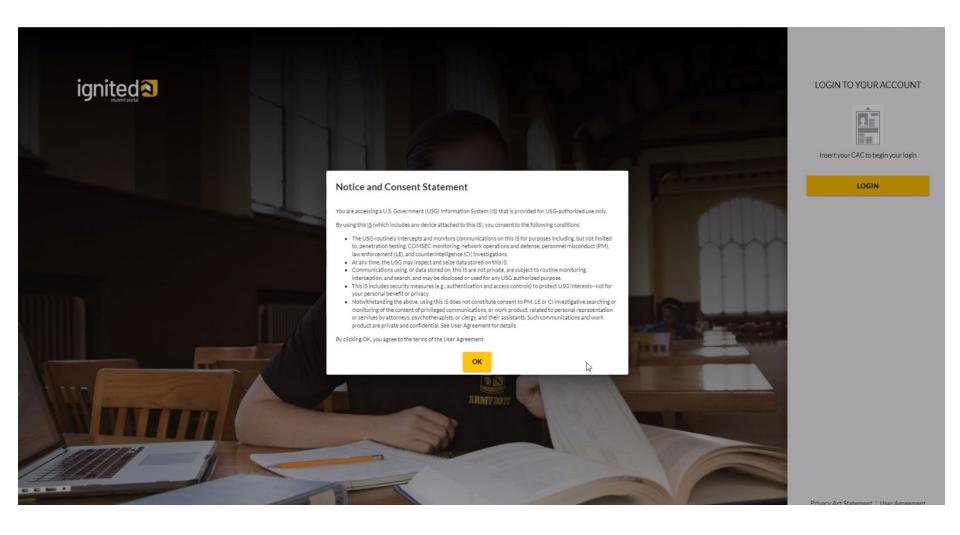

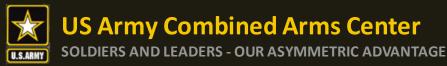

#### ArmylgnitED cont.

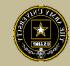

If you have new messages, they will appear here. You can also send messages

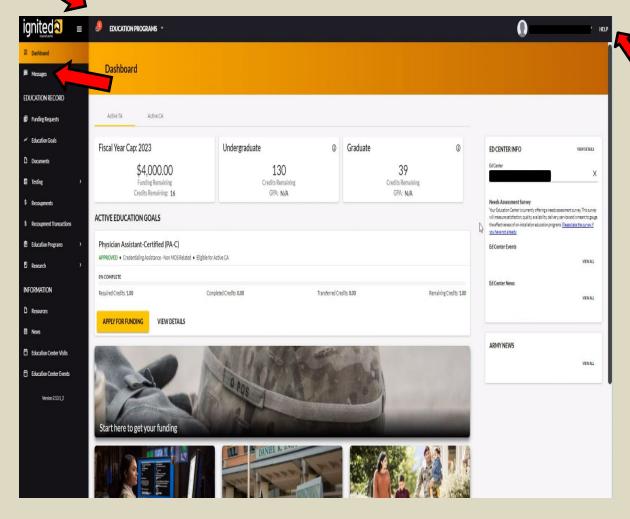

From this page, you can click on "Help" for FAQs or "Add Ticket" for any technical issues/other issues you may have

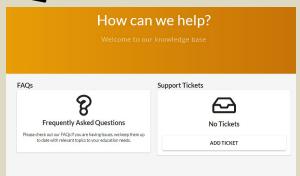

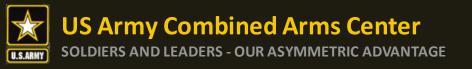

#### **Explore Options**

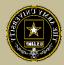

If you are looking for In-person classes, you can see what may be available by clicking on "Education Programs" dropdown, then select "Credentialing Assistance"

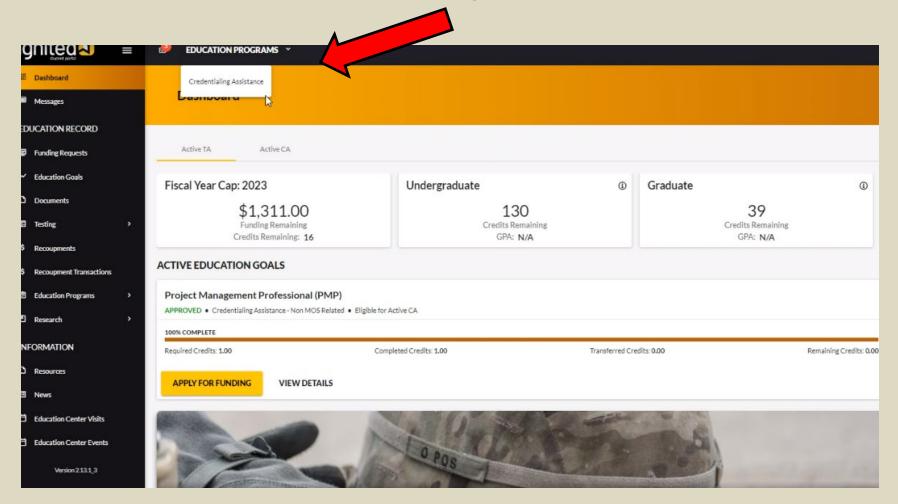

#### **Explore Options**

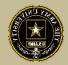

From here, select either MOS for credentials that may be aligned to your MOS or Non-MOS Related to see what is not aligned. If you don't see a credential listed in MOS related, it will be in the Non-MOS related tab (or vice-versa)

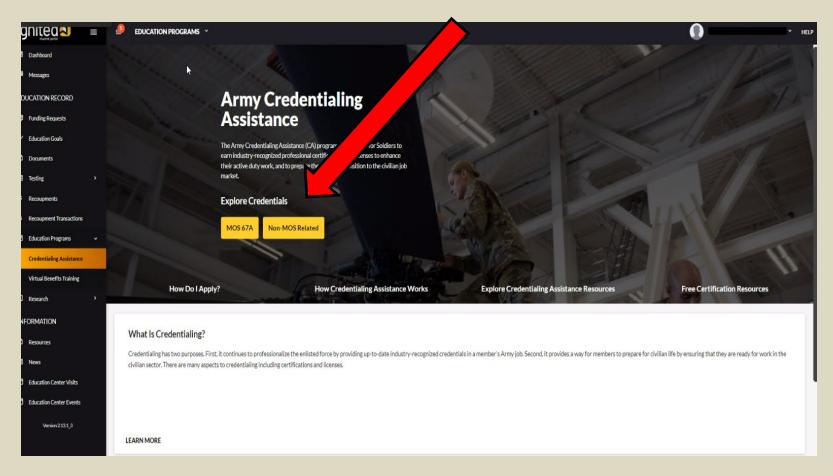

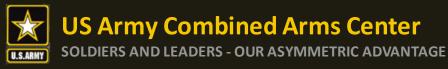

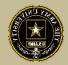

Once here, you can either look through all the credentials, or you can type in the credential name on the line, then click "View" on the credential

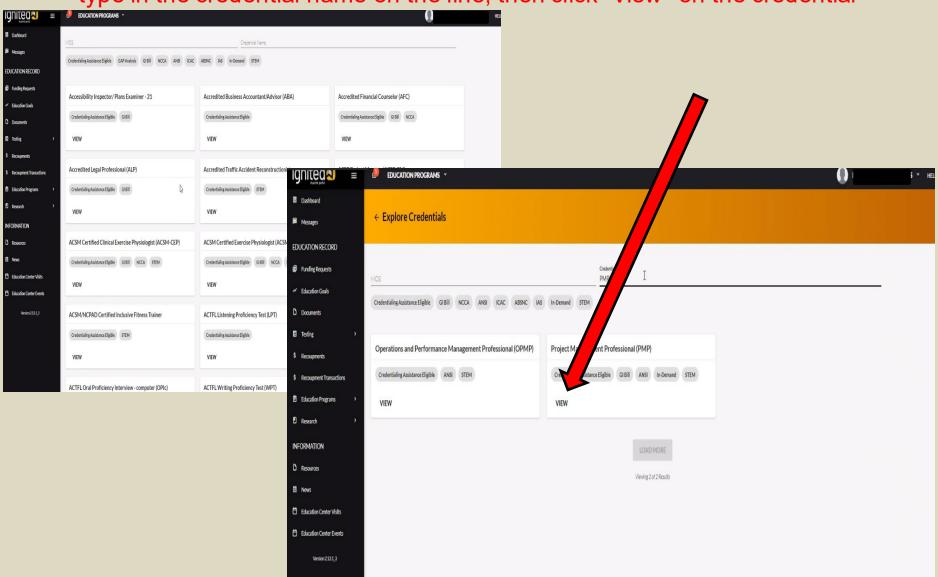

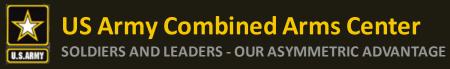

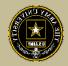

Once it is selected, if there are vendors that provide training or exam toward this credential, they will appear. If not, there are no vendors for that credential. If you wish to request a vendor be added to the list, submit an ArmylgnitED message to the Credentialing Assistance team.

NOTE!!!! Not all vendors that will appear on this page are Army Vendors. You MUST confirm they are approved by going to

https://www.cool.osd.mil/army/costs\_and\_funding/index.html?credentialingassistance\_and\_downloading the "Approved Vendor List as of \_\_\_\_" to verify.

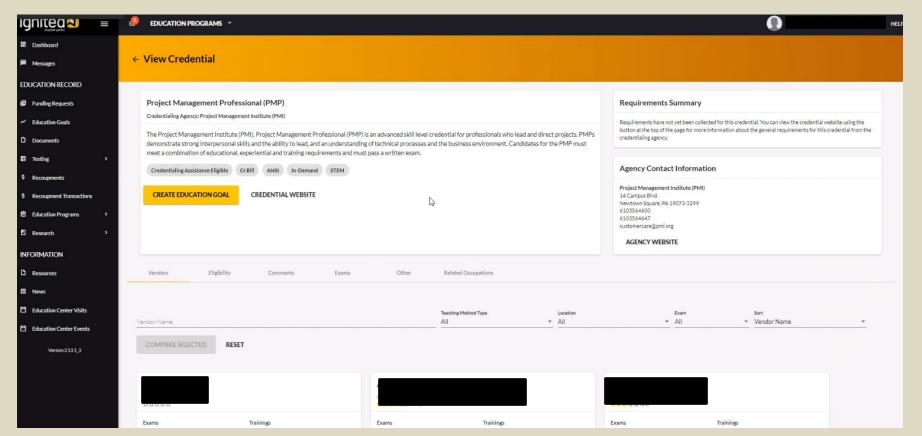

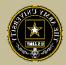

# You can compare vendors and their offering by checking the box to compare

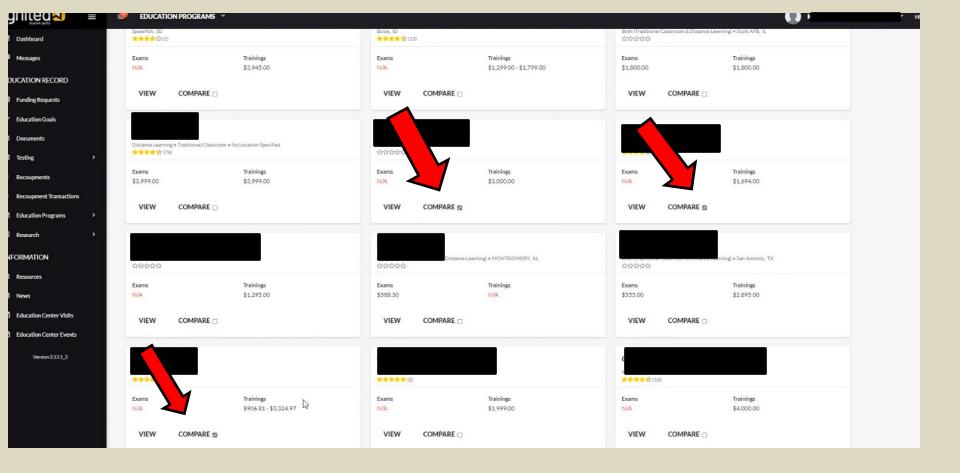

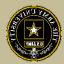

#### Scroll back up to the top and click on "Compare Selected"

NOTE-from this page, if you wanted to get started here, you can click on "Create Educational Goal"

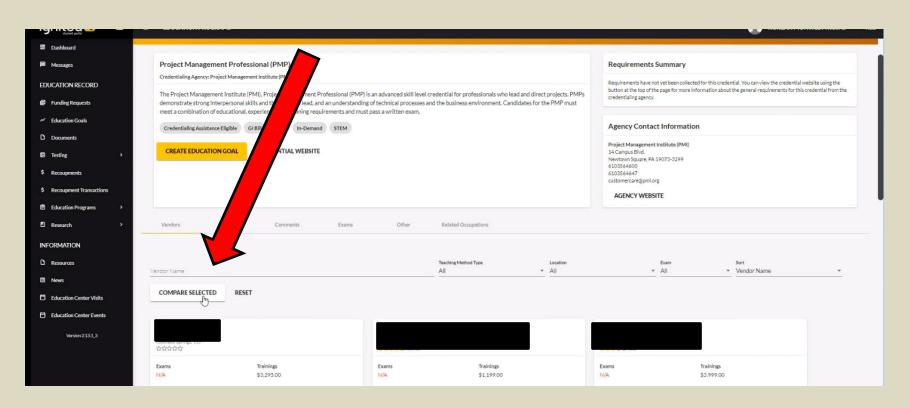

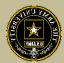

## Here you can compare what is offered by each vendor and cost of courses/exams

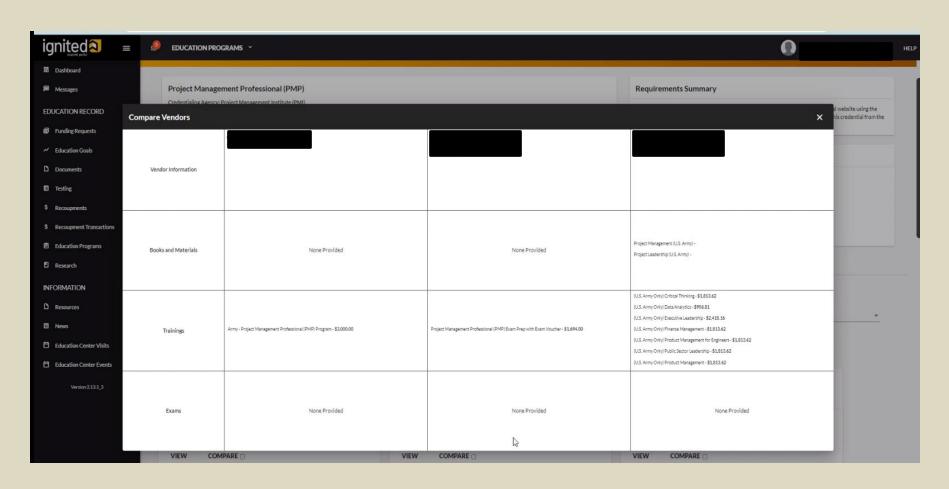

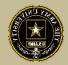

To view a specific vendor of interest, click on "View". Here you can view the delivery method, the location and what is offered

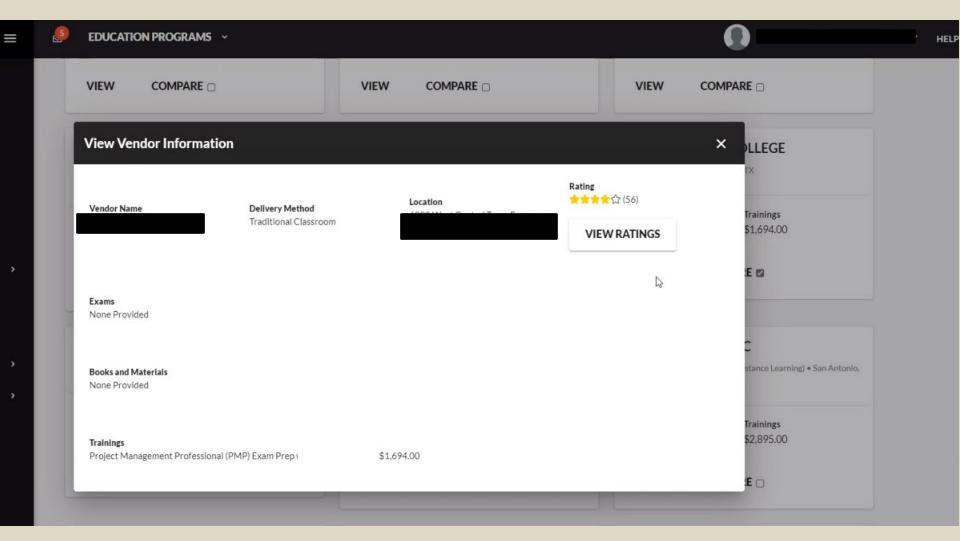

# CREATING EDUCATION GOALS

MOS Related or Non-MOS Related

#### Ready to Get Started!

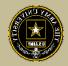

After you have completed your research and requested a custom quote from the vendor you wish to take training or exam with, click on "Education Goals"

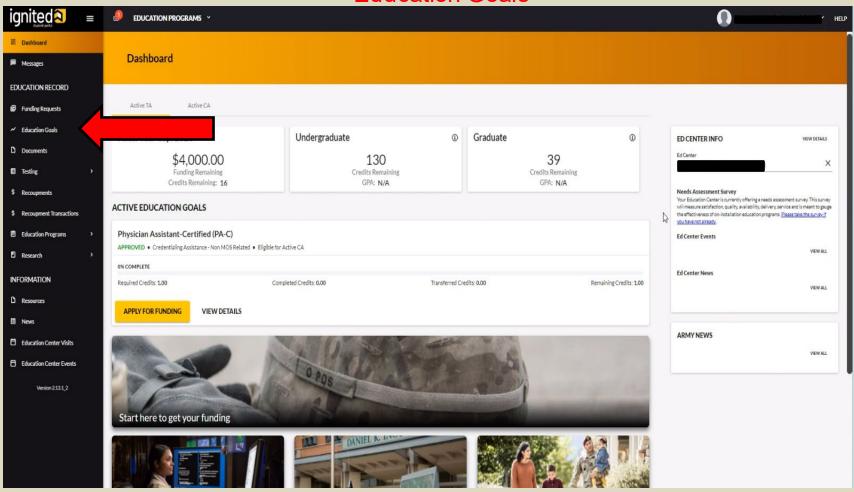

#### **Create a New Goal**

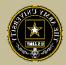

#### Please select either MOS or Non-MOS

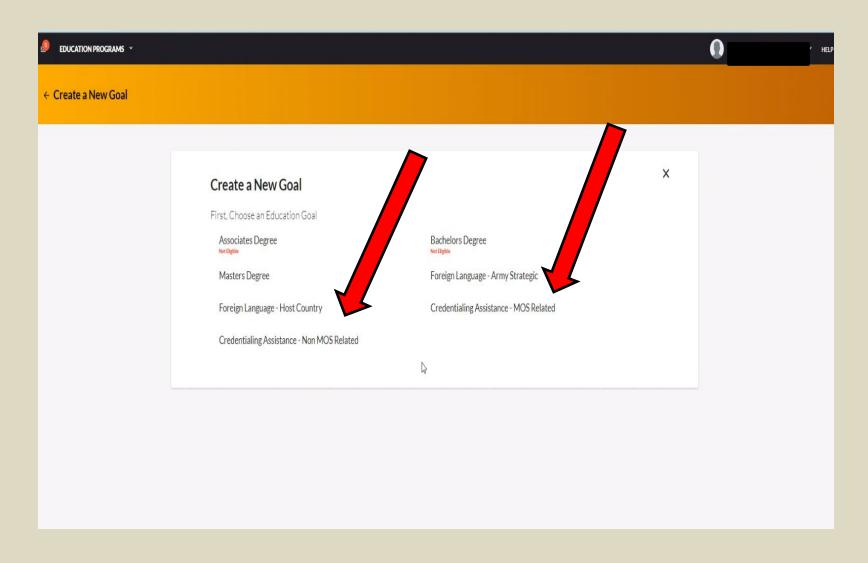

#### **Create a New Goal cont.**

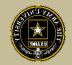

#### Select from the list or type in the name of the credential you wish to pursue

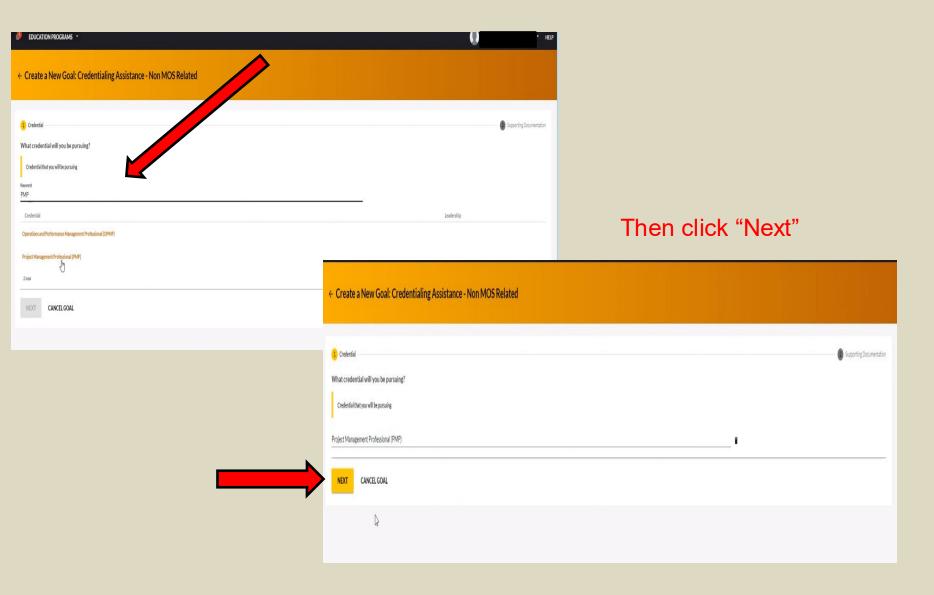

#### Create a New Goal cont.

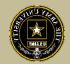

Once here, you must upload a custom quote from the vendor

NOTE!! This quote must match your CA Request when you submit it

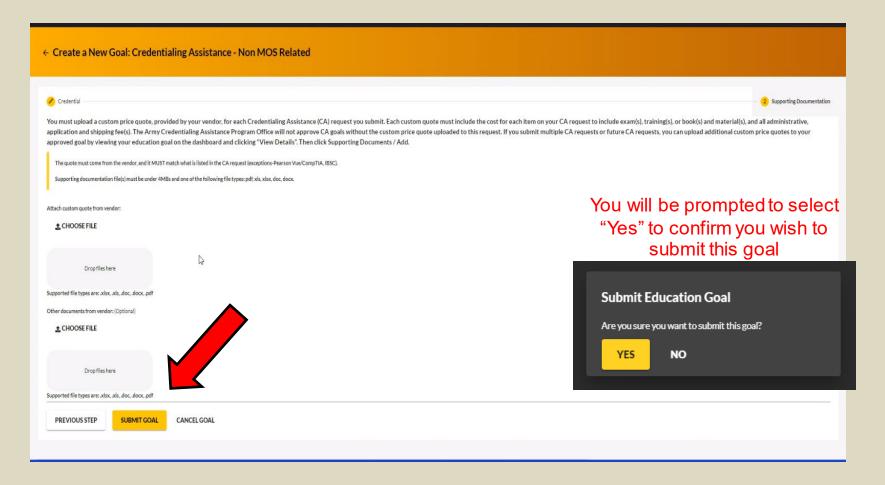

#### Create a New Goal cont.

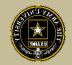

After submission, it will appear in your account as "Submitted for Review".

This DOES NOT mean your CA Request has been submitted, this is just the Goal

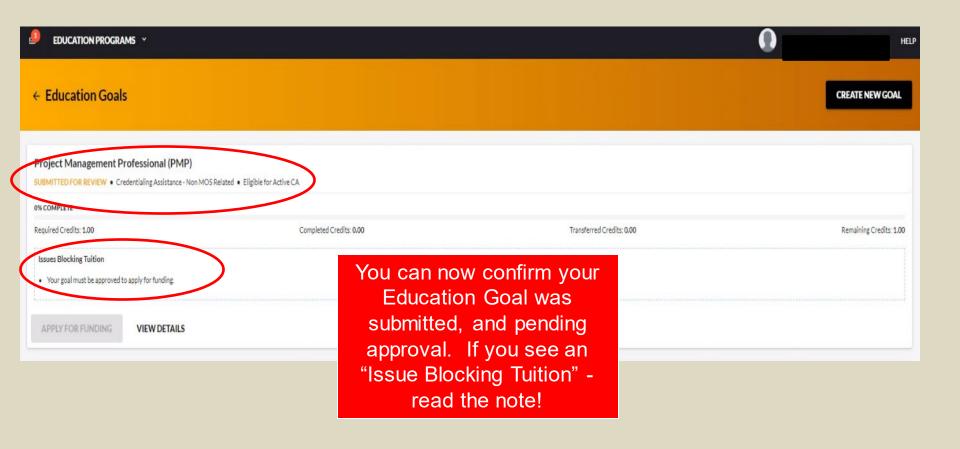

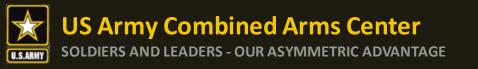

## Status of Goal

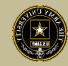

To check the status of a case:

## GOAL was submitted for ACAPO to review:

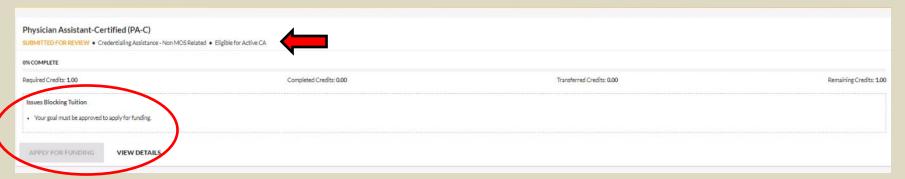

## GOAL was Approved but still grey- Soldier needs to complete training:

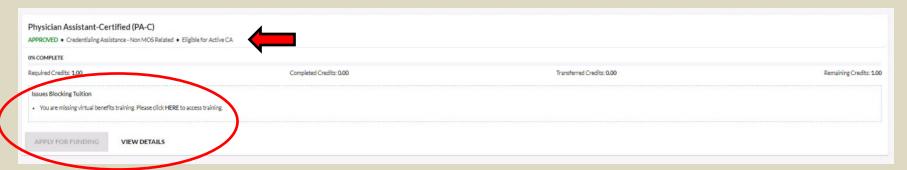

## GOAL was approved by ACAPO, now Soldier can submit CA request:

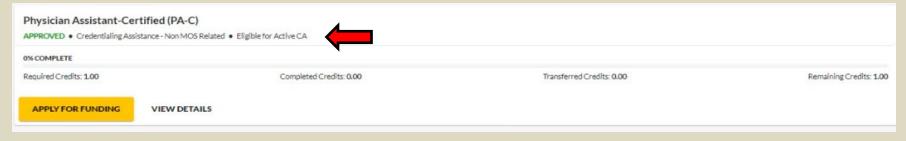

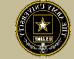

# CREATING CA REQUEST FOR TRAINING

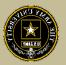

## When the Goal has been approved by ACAPO, you can click on "Apply For Funding"

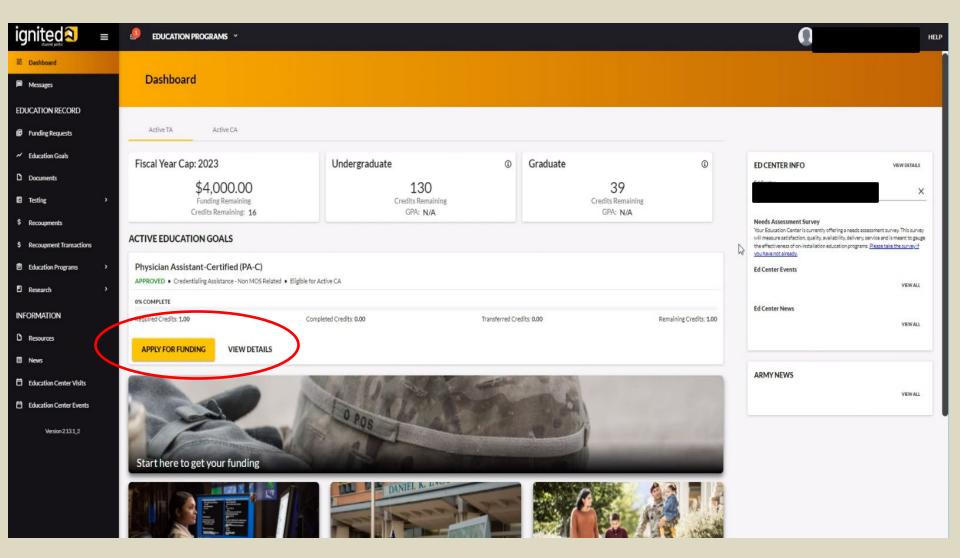

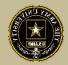

If "Verify and Proceed" is not yellow, click on the edit pencil, update, then come back to this page. It will be yellow.

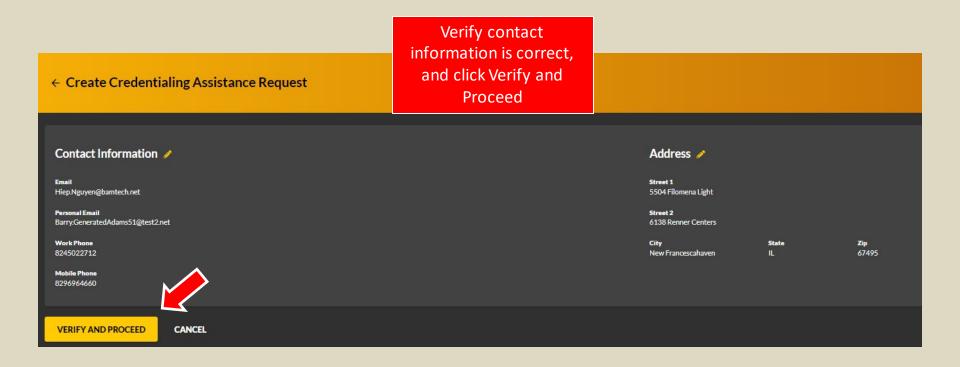

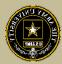

## Please read ALL!! Understand what you are signing!!

← Create Credentialing Assistance Request: Project Management Professional (PMP)

### User Agreement

In order to simplify the application process, you should be aware of or have the following information:

- Access to your student registration information. This will help you identify the information needed for your funding request. You will need the following information: credential name, course/exam title, course/exam cost, and custom quote from the vendor for the course/exam (exceptions: Pearson Vue, CompTIA, and International Board of Specialty Certification where screenshots are acceptable).
- Exact dates for your training courses and/or exams. The Credentialing Assistance (CA) request date must be 90-45 days prior to the exam or training course start date. The end date cannot exceed 365 calendar days from the start date. These dates can be retrieved from your vendor.
- . Register with the vendor if registration is required prior to the start date, but do not pay anything out of pocket as it will not be reimbursed.
- Submit requests for books and material in conjunction with a request for a course or exam. Requests for books or material alone will be rejected unless there is a pending request for a course/exam or current course/exam in progress for the same credential.
- . Ensure your personal data is up to date on your education record. This is crucial to ensure your funding request flows properly.

You must agree to all conditions in order to submit this application for approval:

ACADEMIC

- I understand that it is my responsibility to ensure my grades (certificate of completion) are updated in the Army official system of record (Army/gnitED). Grades that are 60 days past course/exam end date are considered overdue and will prevent me from applying for CA and will result in recoupment of CA.
- Image is authorize the release of training and academic information (course grades, exam completions, etc.) by the above institution to the Army (P. 93-568), I grant permission for the Army to share my training and academic information as needed with Army Civilians and Army Contractors whose responsibilities and contracts include education services and programs.
- I will inform my Commander and/or supervisor of my enrollment in the above course(s) or exam(s). All policies and conditions in AR 621-5 apply.

### **FINANCIA**

- I agree that no changes will be made in the above course(s) or exam(s) or dollar amounts without the approval of the Army Credentialing Assistance Program Office (ACAPO) staff; otherwise, I will pay the difference to the Army and/or the vendor
- Implications that the Army will pay what is authorized for my Credentialing Assistance (CA) request not to exceed the fiscal year (FY) limit. I agree to pay the remaining amount and any other costs and fees. I understand that I may use both Tuition Assistance and CA; however, the combined usage shall not exceed \$4000 per FY.
- In Junderstand that I will relimburse the Total Government Cost above for falling a course/exam; non-complete the course was not due to reasons beyond my control (IAW AR 621-5). Thereby voluntarily authorize the amount to be withdrawn from my pay, Collection of this debt will be in accordance with DODFMR, Vol 7A, Chapter 50.
- I understand that this application does not guarantee that funds are available, the US Army has no obligation to fund this application, and I may not attend a course or sit for an exam until it has been paid by the ACCESSCA Finance Office.
- I understand that it is my responsibility to coordinate with the vendor before requesting an extension from the ACAPO to ensure the vendor will authorize an extension. I will pay all extension fees to the vendor
- ✓ I understand that CA for courses starting in the next FY Conditional until receipt of the CA funds.

### PRIVACY ACT STATEMENT:

AUTHORITY: 10 USC 2007: Payment of Tuition for Off-Duty Training or Education; AR 621-5, Army Continuing Education System.

PRINCIPAL PURPOSE: To process an individuals request for Army Tuition Assistance (TA). For additional information see the System of Records Notice A06214-04HC, https://dpcid.defense.gov/Privacy/SORNs index/DOD-wide-SORN-Article-View/Article/S70092/s06214-14hrc.aspx.

ROUTINE USES: Information will be viewed by Army Continuing Education System of records notice(s) specified in the principal purpose statement above.

DISCLOSURE: Voluntary: however, failure to provide the Information may result in dealed of Army Tuition Assistance (TA).

### PENALTY STATEMENT:

There are severe criminal and civil penalties for knowingly submitting false, fictitious, or fraudulent application and for requesting federal funding that duplicates course costs funded elsewhere.

I AGREE, CONTINUE

CANCEL

Check the boxes, then click on "I Agree, Continue"

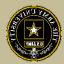

## Select an answer, then click "Next"

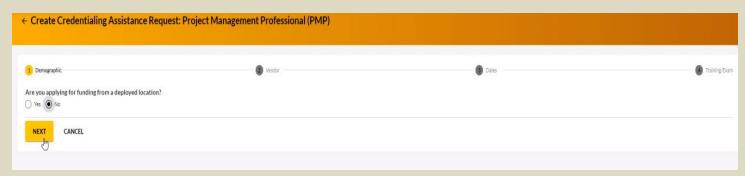

Type in the Vendor's name until it appears, then select it from the drop down. Select it again for Campus.

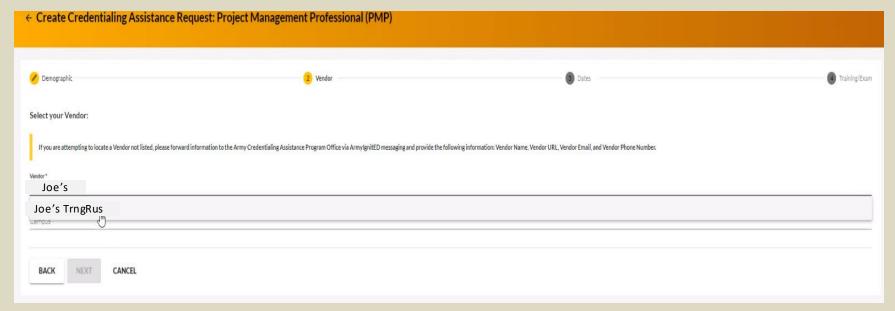

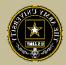

## Select start and end date (review policy on this!), then click "Next"

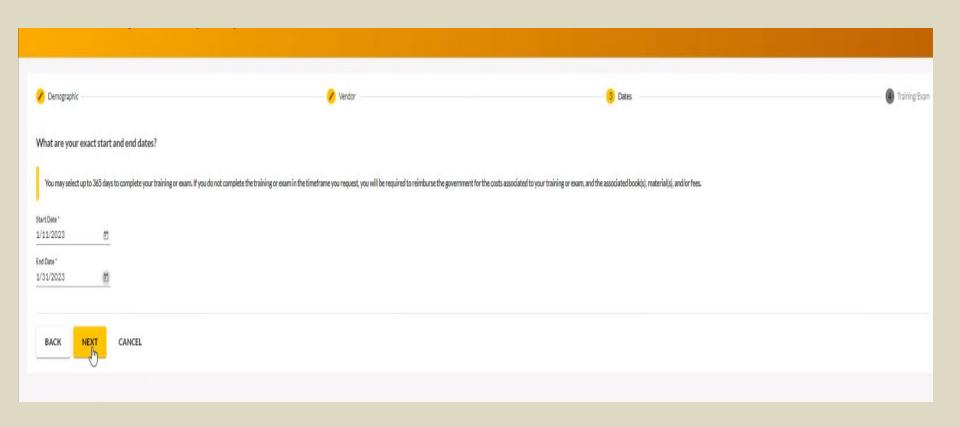

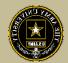

## To request funding for Training Courses, select "Training"

NOTE!! You cannot request books and/or Materials without requesting Training or Exam first!

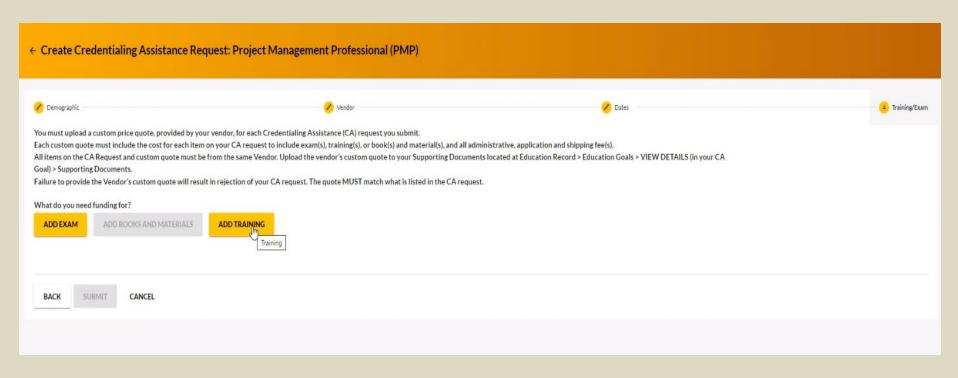

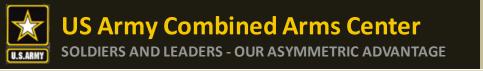

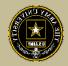

Some vendors have added courses into the system. If you see some courses that have "AF" in front of the title, do not select it or it will be rejected. Select courses that either have "Army" in front of the title or have neither AF or Army in front of the title.

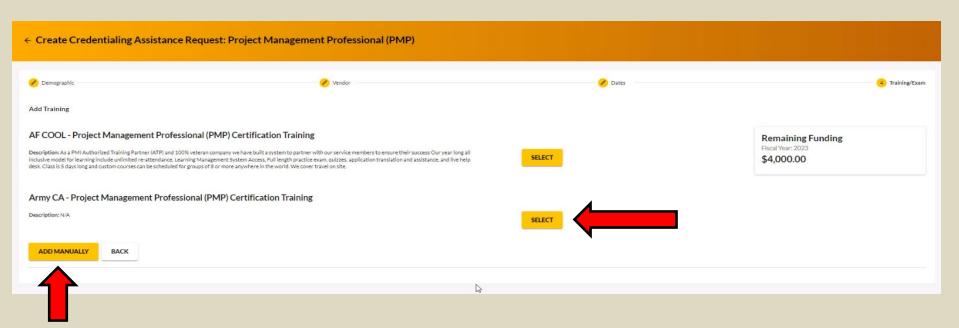

Select the yellow "Select" button. If you do not see what you are looking for, you can click on "Add Manually" (addressed in future slides)

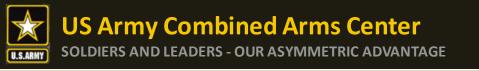

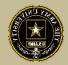

## Once you verify it is the course, click on "Add Training"

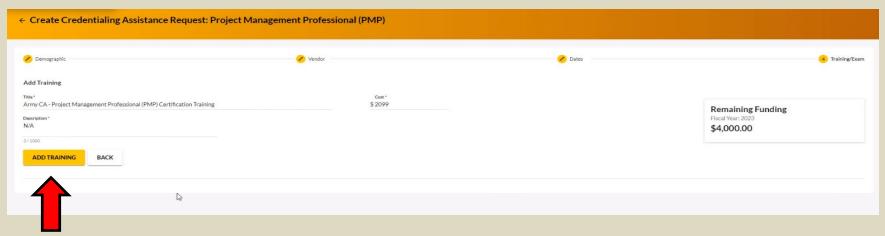

You can add any application fee or membership fee if needed, if not, click "Submit"

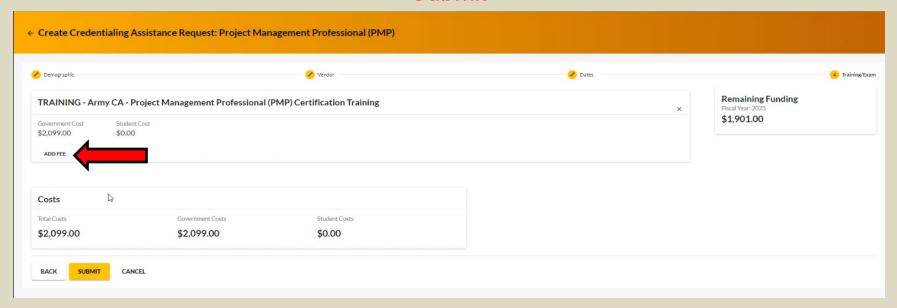

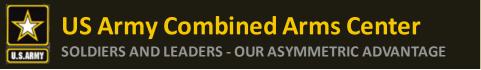

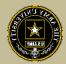

## If adding fees, select the type of fee

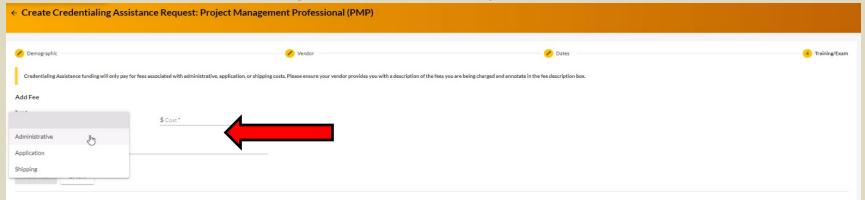

## Add the cost, a description, then click on "Add Fee"

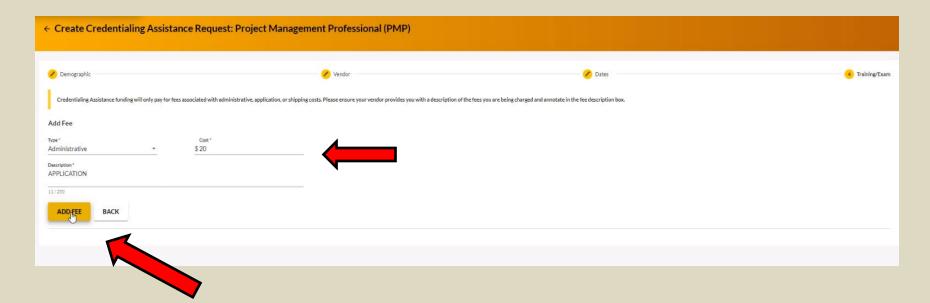

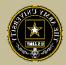

## When complete, click "Submit"

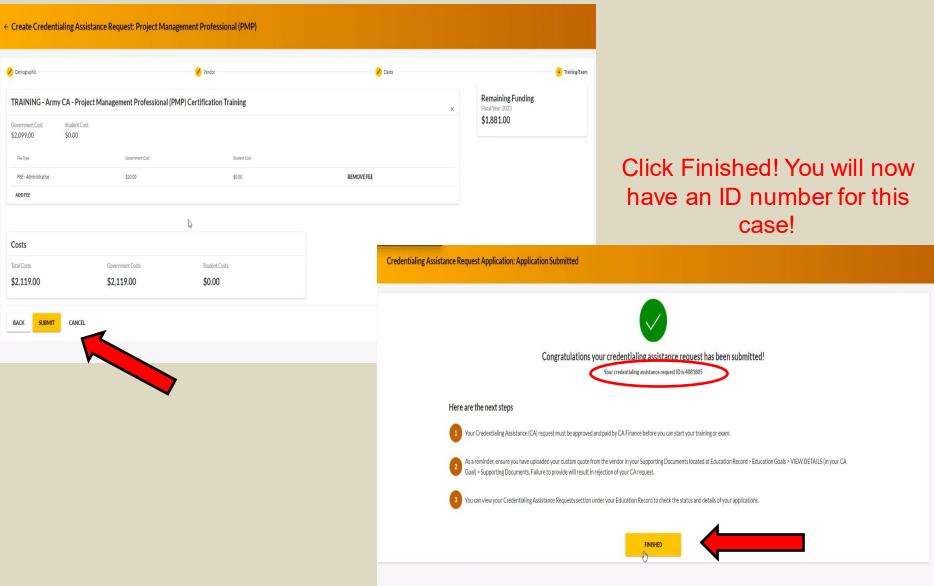

## CREATING CA REQUEST FOR TRAINING

MANUALLY

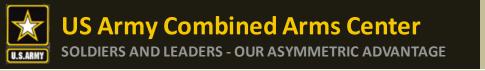

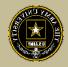

To add a course manually, follow the same steps as previously described. If there are no courses listed to select, it will prompt you to add the course. Type in the title, cost, and description. Remember, this must match your quote.

Click "Add Training"

| ← Create Credentialing Assistance Request: Physician Assistant-Certified (PA-C)  |                  |         |                                                |  |
|----------------------------------------------------------------------------------|------------------|---------|------------------------------------------------|--|
| ✓ Demographic                                                                    | ✓ Vendor         | ✓ Dates | (4) Training/Exam                              |  |
| Add Training Title * PA-CAT Description * ENTRY EXAM  1074000  ADD TRAINING BACK | Cost**<br>\$ 250 |         | Remaining Funding Fiscal Year: 2023 \$4,000.00 |  |

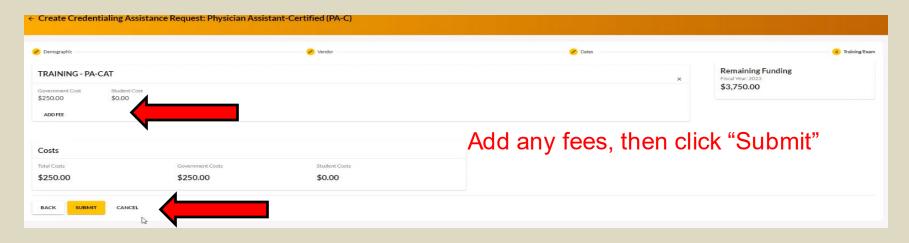

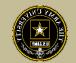

# CREATING CA REQUEST FOR BOOKS OR MATERIALS

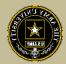

## Follow the previous steps until you get to this page, then select "Add Books and Materials"

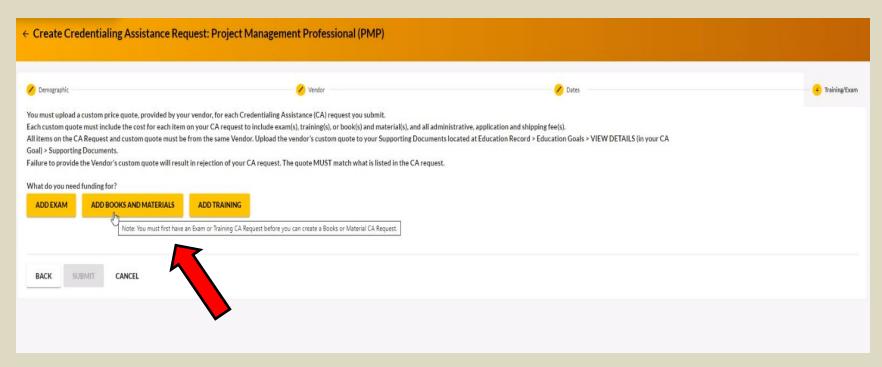

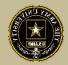

If the vendor has added books and/or materials, you can select here. If not, you will have to add them manually (as demonstrated on the next slides)

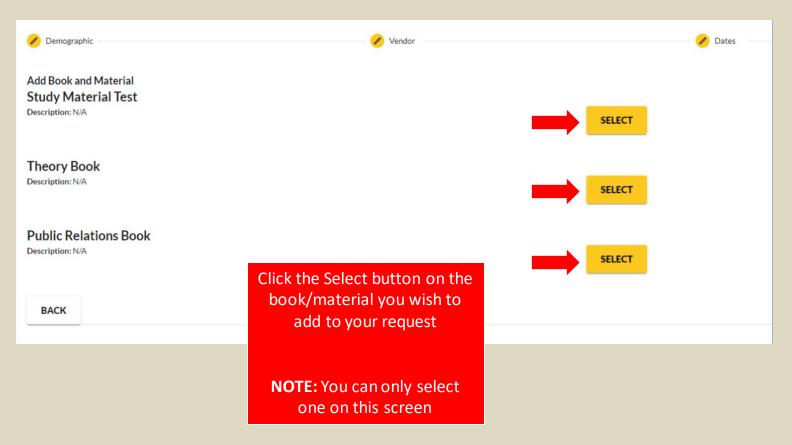

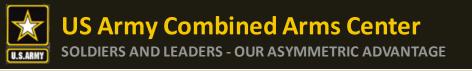

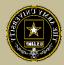

## Select either Books or Materials

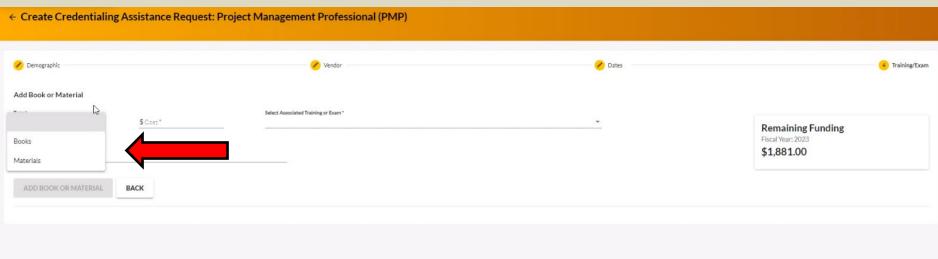

Add the title of the book or material, the cost, a description (need ISBN number if it is a book) then you must associate these books with a training or exam previously submitted

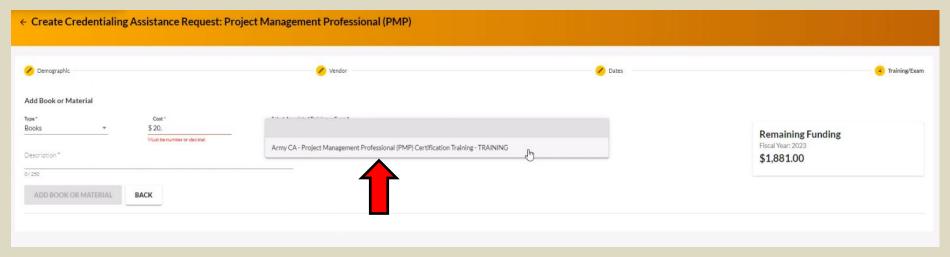

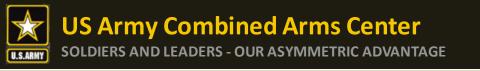

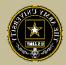

## Once complete, click "Add Book or Material"

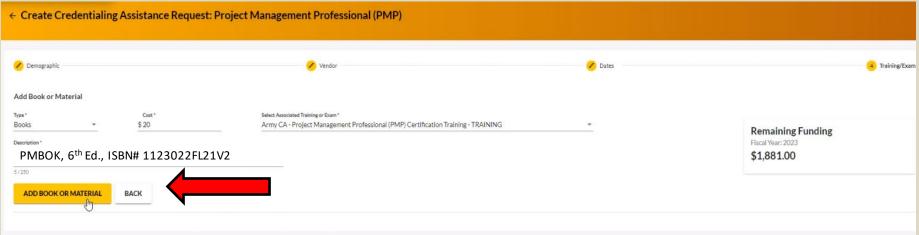

## Once complete, click "Submit"

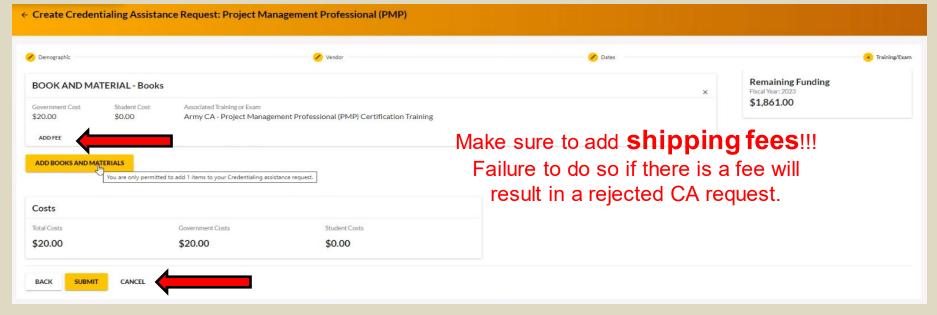

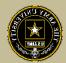

## Click Finished!

## Credentialing Assistance Request Application: Application Submitted

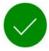

## Congratulations your credentialing assistance request has been submitted!

Your credentialing assistance request ID is 4081819

### Here are the next steps

- 1 Your Credentialing Assistance (CA) request must be approved and paid by CA Finance before you can start your training or exam.
- As a reminder, ensure you have uploaded your custom quote from the vendor in your Supporting Documents located at Education Record > Education Goals > VIEW DETAILS (in your CA Goal) > Supporting Documents. Failure to provide will result in rejection of your CA request.
- 3 You can view your Credentialing Assistance Requests section under your Education Record to check the status and details of your applications.

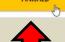

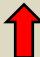

# CREATING CA REQUEST FOR EXAMS

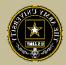

## Follow the previous steps until you get to this page, then select "ADD EXAM"

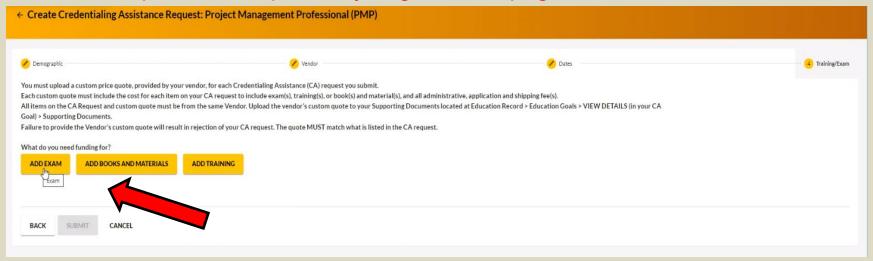

## Click "SELECT EXAM"

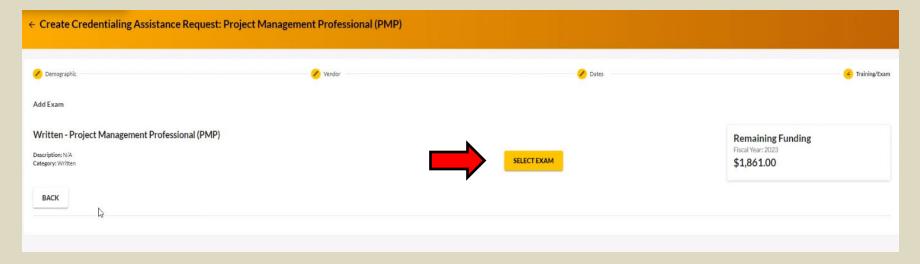

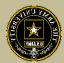

## Select Location and add cost

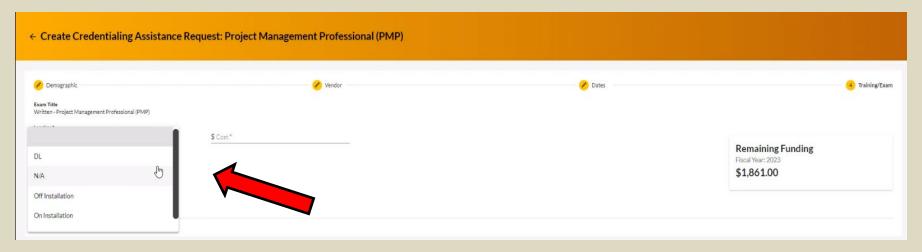

## Click "ADD EXAM"

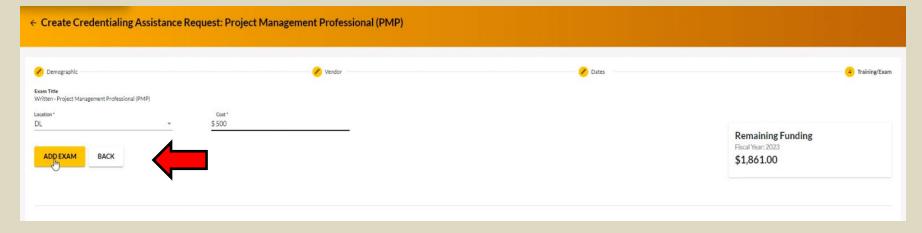

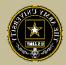

## Add any fees, such as application or membership fees, then click "Submit"

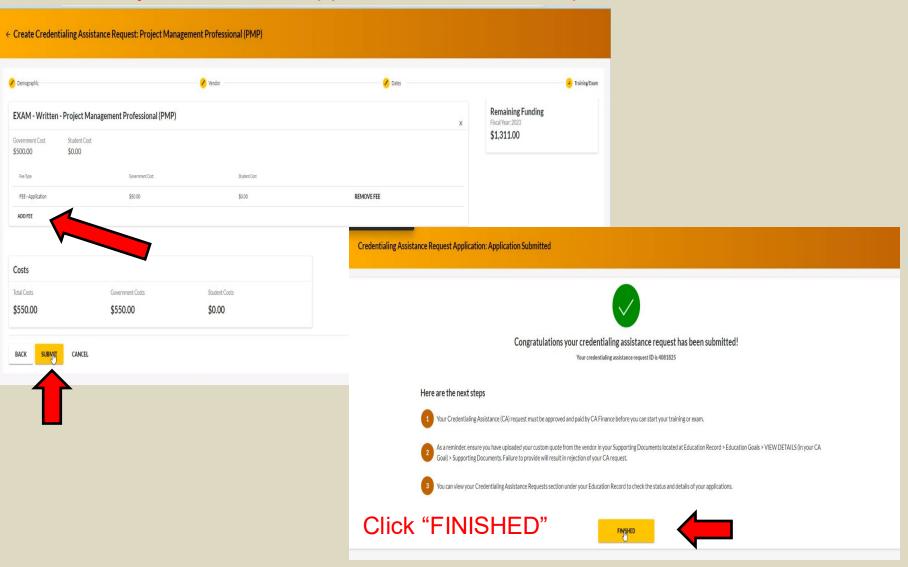

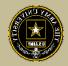

Any time you submit a CA request for an Exam, it will remove credits from the "Required Credits". This will NOT affect your Semester hour limit for TA. Required Credits are just the number of Exams for this credential.

You can continue to submit CA Requests (books/materials) from the same Goal, unless that goal is completed. If you needed to submit for another Exam after the current goal is completed (Why would you do this? Could be for recertification study materials or CEU/PDU refresher requirement), you can submit a new Education Goal.

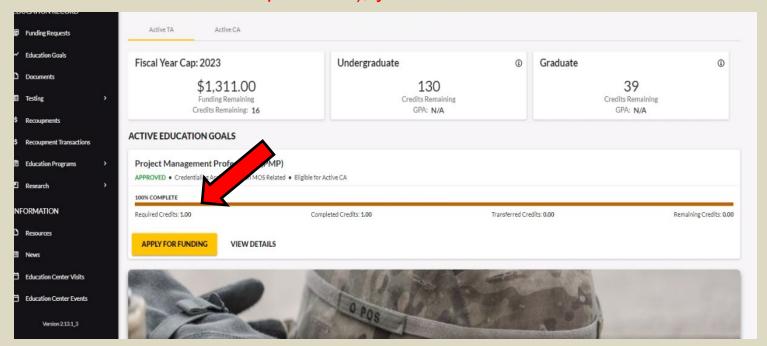

## **Status of Case**

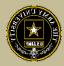

## Soldier submitted CA Request- waiting on ACAPO to review:

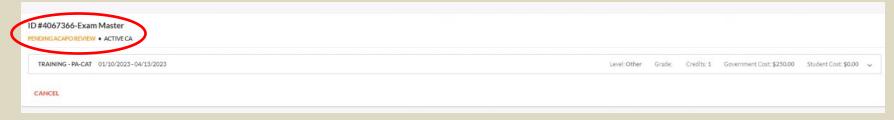

## ACAPO reviewed case and move it to finance (CABO) for payment:

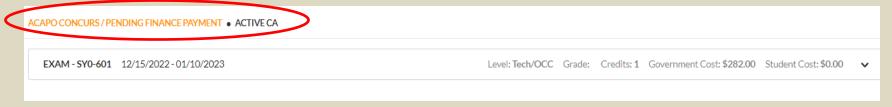

## Finance (CABO) creating invoice but not paid yet:

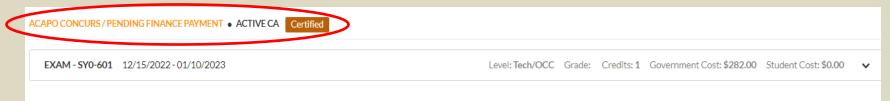

## Payment was made by finance (CABO)- Soldier can contact vendor and begin:

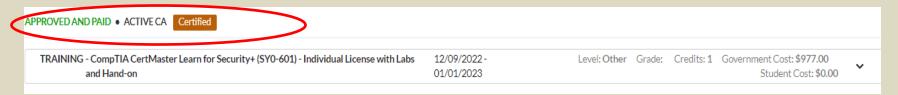

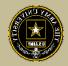

## CANCELING A CA REQUEST

**BEFORE PAYMENT** 

## Canceling CA Request

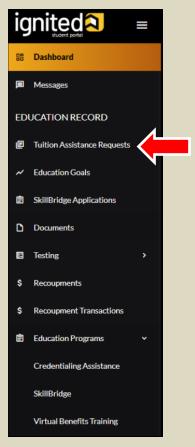

On the Dashboard, select Tuition Assistance Requests

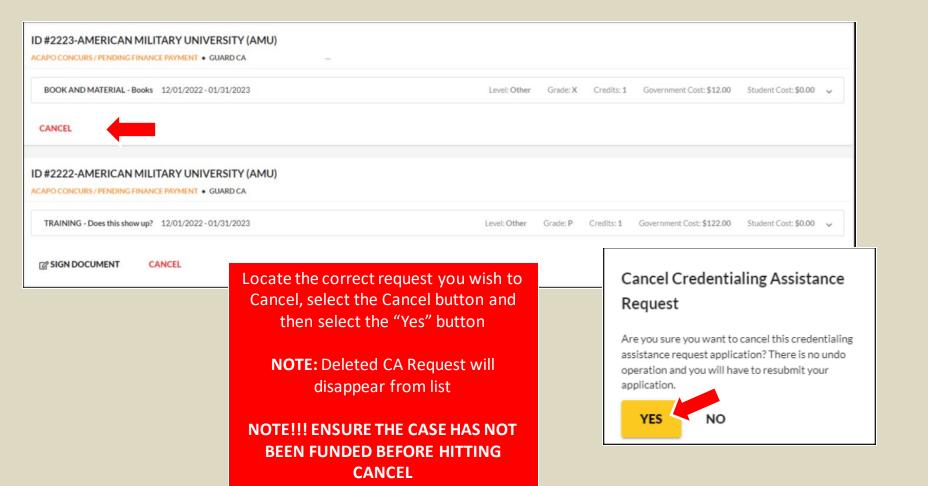

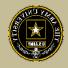

# REQUESTING A WITHDRAWAL FROM A CA REQUEST

AFTER PAYMENT HAS BEEN MADE

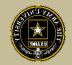

## Requesting A Withdrawal

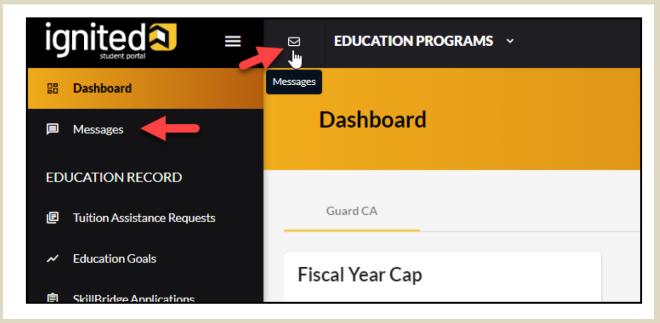

Upon logging in your ArmylgnitED account, click 'Messages' on the left side menu or choose the envelope icon at the top of your screen

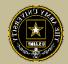

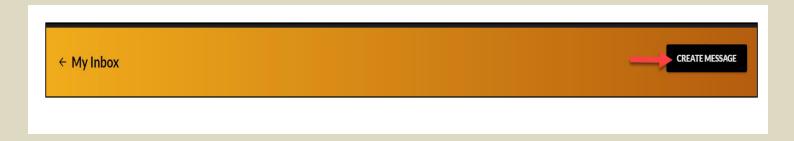

To compose and send a message, click 'Create Message' in the top right corner of screen

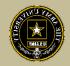

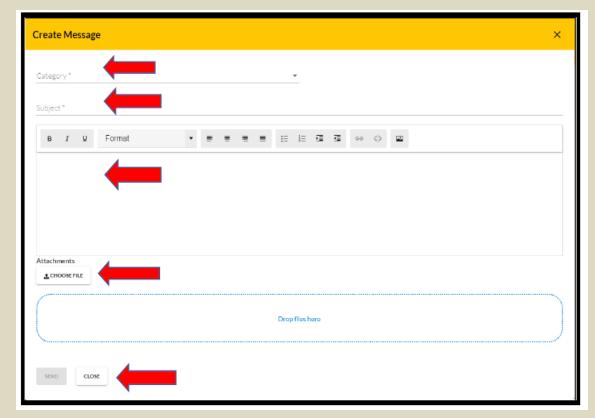

Category: Credentialing Assistance

Subject: Request for Withdrawal

Body: Provide information on the case you wish to withdraw from- Case ID#, Title of the Course, and reason.

NOTE!! Soldiers who receive a grade other than a "W" for withdrawing from the course or exam will not be able to submit a request for recoupment waiver for it.

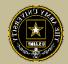

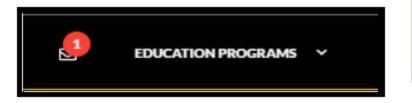

Once ACAPO enters the grade of "W", you will receive an email letting you know you have a message waiting for you to view regarding course recoupment. Please check messages in the ArmylgnitED portal and view the recoupment action message.

| ← My Inbox                                   |                     |
|----------------------------------------------|---------------------|
| Select Category<br>All ▼                     | ☐ Has Suspense Date |
| Conversations Sent                           |                     |
| Jenkins, Randie Education Counseling Request | Fri 06/10/2022      |
| Jenkins, Randie Education Goal Approved      | Mon 06/06/2022      |

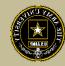

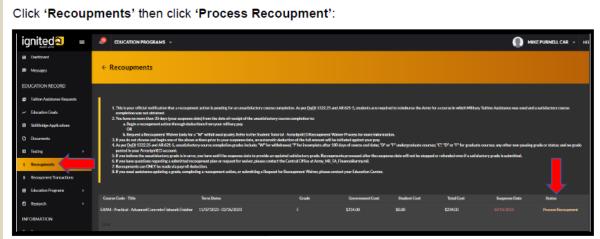

Read 'recoupment conditions' -> 'I Understand These Conditions':

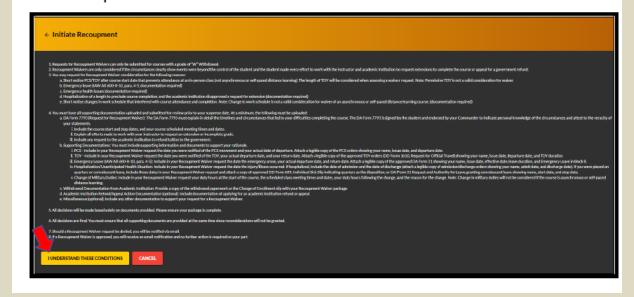

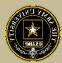

## Soldiers have 3 choices for 'Method of Recoupment':

- 1. Lump Sum Payroll Deduction
- 2. Payroll Deduction (up to 6 months)
- 3. Waiver (a Request for Recoupment Waiver)

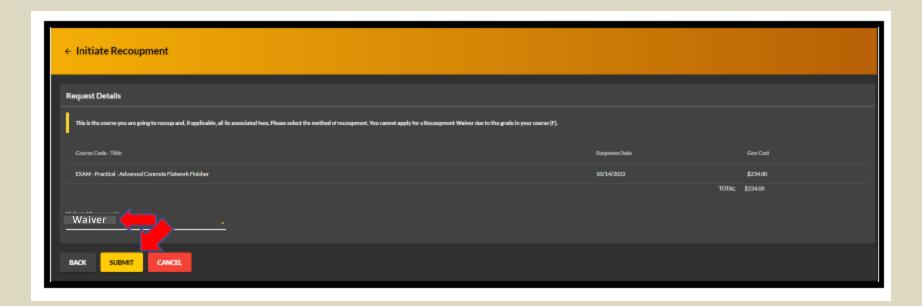

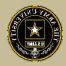

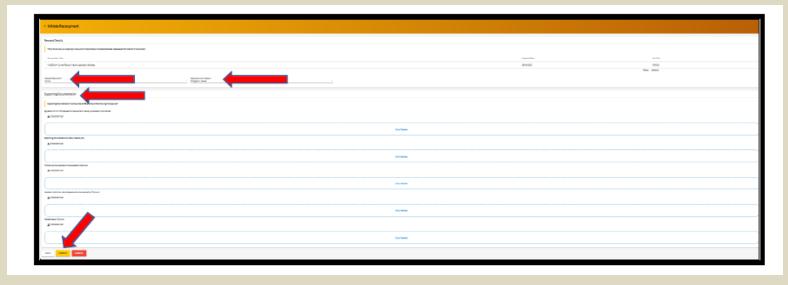

'Waiver' -> 'Recoupment Waiver Reason' -> Upload SUPPORTING DOCUMENTATION (Orders, Medical, Emergency Leave Form, etc.) -> 'Submit'

NOTE: The first 3 Supporting Documentation upload areas are REQUIRED. You must have this documentation in order to submit your request. The remaining 2

Supporting Documentation upload areas are OPTIONAL.

NOTE: 'Waiver' CAN ONLY BE SELECTED FOR A 'W' GRADE!!!

## **Vendor Request**

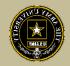

## DON'T SEE YOUR VENDOR?

## **Vendor?**

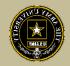

If you are looking for a specific vendor and don't see them, please send an ArmylgnitED message!

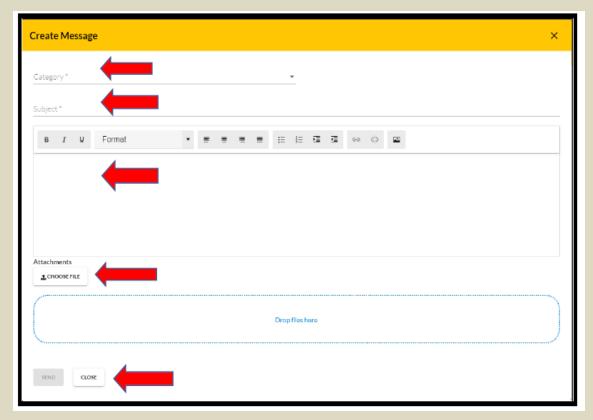

Category: Credentialing Assistance

Subject: Request to Add Vendor

Body: Provide information: Vendor name, Vendor URL, Vendor POC, Vendor Email, Vendor phone number.

ACAPO will reach out to the vendor to request they participate

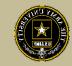

# REQUESTING AN EXTENSION

## **Extension?**

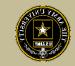

If you need to extend, and you haven't exceeded 1 year from your start date and are not at your ETS date, you can submit an ArmylgnitED message

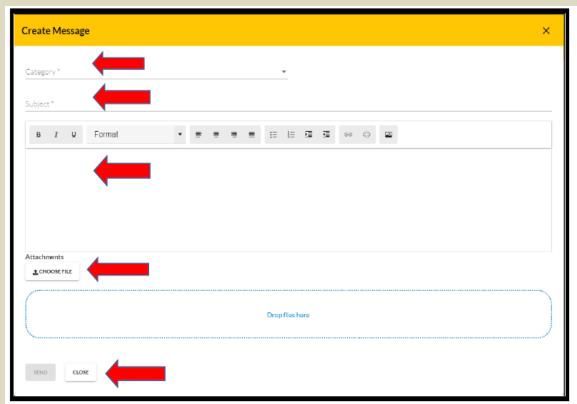

ACAPO will review to ensure they can extend.

Category: Credentialing Assistance

Subject: Request for extension

Body: Provide:
Name, case number (ID number), title of course, and exact date of extension (example- 8 Nov 22).

For cases started in

ArmylgnitED 1.0:

CA Request number, title of course, email as listed in

ArmylgnitED 1.0, and exact date of extension requested

# TURNING IN CERTIFICATE OF COMPLETION (GRADES) FOR A CA REQUEST

- If Certificate of Completion is not uploaded within 30 days after the end date, messages for recoupment will begin
- Vendors can provide pass/fail grades for courses they provide or exams they receive. If they do not receive the grade, it is the Soldier's responsibility to send to ACAPO. ACAPO will then apply the grade in the Soldier's account

## **Cert of Completion cont.**

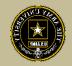

## To turn in your certificate of completion (grade), send it through an ArmylgnitED message

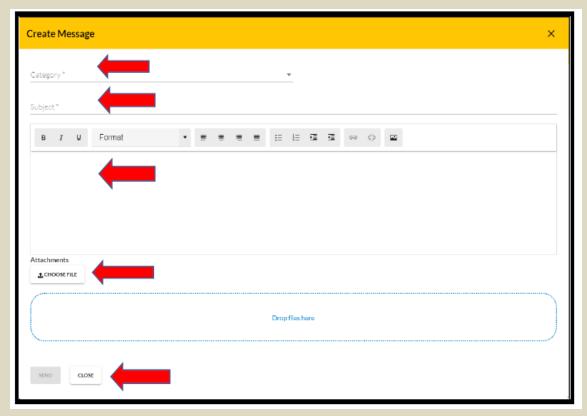

Category: Credentialing Assistance

Subject: Request to add Certificate of Completion

Body: Provide: Name, case number, title of course.

For cases started in

ArmylgnitED 1.0:

CA Request number, title of course, email as listed in

ArmylgnitED 1.0

ACAPO will review and close in ArmylgnitED 2.0.

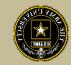

## **Army Credentialing Assistance Program Page:**

https://www.cool.osd.mil/army/costs\_and\_funding/army\_credential\_assistance.htm

## **ArmylgnitED:**

https://www.armyignited.army.mil/

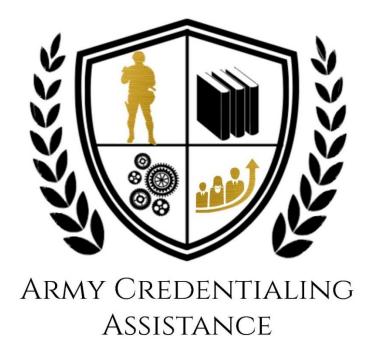